## コンピュータグラフィックス 課題 説明書

概要

音楽ホールのステージをイメージした CG を作成しました。キーボード操作により、人や椅子・譜 面台を好きな位置に、好きな意けをなだけ置くことができます。また、視点を様々に変える ことができます。

作品の目的

楽器を演奏するサークルに所属しているので、しばしば演奏会を催す機会があります。合奏をする 場合、ステージ上での演奏者の並び順(演奏位置)を予め決めるのですが、その際、「この⼈から はこの人の顔が見えるようにしたい」「この人は皆に合図が出せる位置にいてほしい」「入退場がし やすい配置が良い」などと⾊々な条件を考慮しなければなりません。実際に皆で並んでみれば、ど の並び順が良いかだいたいわかるものですが、何度も並び直すのは面倒。人数が多い場合や、座っ て演奏するために椅⼦を⽤いる場合はなおさらです。そこで、並び順の候補を絞れるように、CG を使ってステージ上の様⼦を再現するプログラムを作りました。

操作方法

起動すると、まず何もないステージが現れます。以下に説明するキー入力により、好きなシーンを 作ってください。

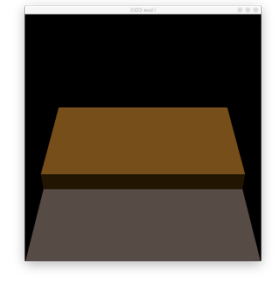

図 1 初期画面

キーボードの c を押すと椅子が、s を押すと譜面台が舞台の中央に追加されます。最後に追加され た物体は、白っぽい色で表示されき。この色で表示された物体 (以後「フォーカスされる物体」) は、様々に動かすことができます。

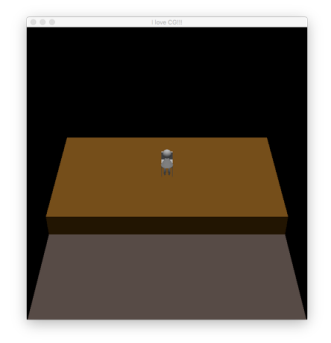

図 2 c を一回押して椅子を追加した場合

複数の物体をステージに置いた場合、スペースキーにより、フォーカスされる物体を選ぶことがで きます。1回押すごとに、フォーカスされる物体が変わります。1巡するか、Shift + Space が押さ れると、どの物体にもフォーカスしなくなります。その後さらに1回スペースキーを押すと、2 周 ⽬のフォーカスが始まります。

フォーカスされた物体を平行移動させるには、矢印キーを使います。上下左右はそれぞれ舞台の奥、 客席側、上手、下手方向を表します。Return キーを押すと、上(y 軸正方向)から見て反時計回り に、Shift + Return を押すと逆まわりに物体が回転します。

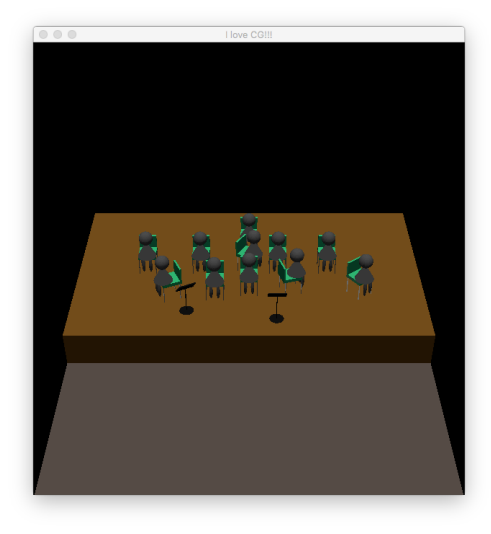

図 3 物体を複数配置した様子

フォーカスされた物体を消去するには、d を押します。

r はリセットキーで、これを押すと全ての舞台上の物体の向きが、初期値に戻ります。Shift + r を 押すと、全ての舞台上の物体を消去できます。

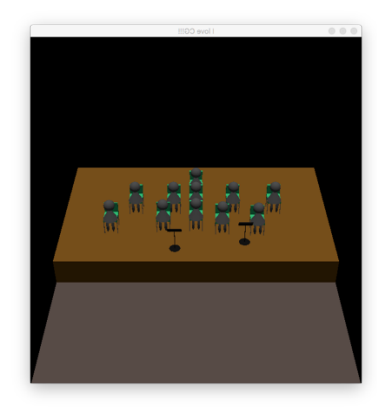

![](_page_1_Picture_8.jpeg)

図 4 r を押した様⼦ 図 5 Shift - r を押した様⼦

eを押すと、舞台を中心に視点が回転します。Shift + e を押すと、仰角が変わります。Control + e を押すと、視点を左右にずらすことができます(その場で⾸を左右に振るイメージ)。Z を押すと、 舞台にズームインします。もう⼀度 z を押すと、元の距離感に戻ります。

![](_page_2_Picture_1.jpeg)

図 6 e を押して視点を回転 させた様子

![](_page_2_Picture_3.jpeg)

図 5 z を押して舞台にズー ムインした様子

椅子にフォーカスしている場合、h を押すことで、椅子に座る人の表示/非表示を切り替えること ができます。

![](_page_2_Picture_6.jpeg)

図 7 h を押して片方の椅子の人間を非表示にした様子

コマンド一覧

![](_page_2_Picture_135.jpeg)

![](_page_3_Picture_83.jpeg)

反省点その他

インタラクティブな作品ができたことには満⾜しています。ただ、⾃分がほしい機能を次々とつけ たら、コマンドが多すぎて慣れない⼈には使いにくくなってしまったかな、と思います。CG とは 関係ない話ですが、操作パネルなどを表示するべきでした。

舞台上の物体を表す MyObj クラスを作ったことで、それを継承さえすれば、モデリングをするだ けで、新しい物体を簡単に動かせるようにしたところがちょっとした工夫点です。今は、(私の所 属サークルを反映して)椅子と、座る人と、譜面台のみですが、立っている人や、楽器なども比較 的簡単に追加できると思います。

間違えてリセットボタンを押してしまった時のために UNDO 機能があると便利かと思いました。

最初に舞台のサイズを入力してもらい、それに応じて舞台をスケーリングするといろいろな音楽ホ ールに対して使えたのになあ、と思います。入も、スケーリングで背の高い人や低い人などを作れ るようにしたらもっと便利かもしれません。